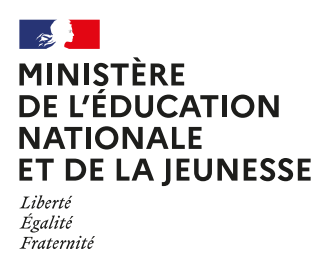

**1**

**2**

**3**

**4**

## **COMMENT DEMANDER SA VOIE D'ORIENTATION APRÈS LA 2de GÉNÉRALE ET TECHNOLOGIQUE ?**

#### DE QUOI AVEZ-VOUS BESOIN POUR **VOTRE DÉMARCHE EN LIGNE ?**

**De votre identifiant et mot de passe**  de votre compte EduConnect ou utilisez France Connect.

**Plus d'informations au verso.**

## **INTENTIONS D'ORIENTATION** Du : 05/02/24 Au : 01/03/24

 $Au: 01/03/24$ 

**Conseil de classe du 2e trimestre/1er semestre :** Du 11 au 25/03/24

#### **Avant le conseil de classe**

Connectez-vous au portail Scolarité Services : teleservices.education.gouv.fr

Choisissez le service « orientation » pour indiquer votre intention d'orientation parmi les **possibilités suivantes :**

 $-1$ <sup>re</sup> générale (sélection de quatre enseignements de spécialité et éventuellement un cinquième s'il n'est pas proposé dans l'établissement fréquenté) ;

— 1re technologique (sélection de la série technologique) ;

- 1<sup>re</sup> préparant au brevet de technicien métiers de la musique.

Vous pouvez saisir jusqu'à 10 intentions d'orientation et une demande d'accès à la voie professionnelle par ordre de préférence.

*Les passerelles vers la voie professionnelle sont possibles. Pour préparer ce parcours, demandez conseil au professeur principal.*

#### **Après le conseil de classe**

Connectez-vous pour **consulter l'avis provisoire du conseil de classe et en accuser réception.** 

## **CHOIX DÉFINITIFS D'ORIENTATION**

**Conseil de classe du 3e trimestre/2nd semestre :**  Début Juin 2024

**Du :** 02/05/24 **Au :** 20/05/24

## **Avant le conseil de classe**

Connectez-vous à Scolarité Services pour **saisir votre choix d'orientation.**  Vous pouvez saisir jusqu'à 10 choix et un accès à la voie professionnelle en les classant par ordre de préférence.

#### **Après le conseil de classe**

Connectez-vous pour **consulter la proposition du conseil de classe et donner votre réponse :**

**D'accord :** la proposition du conseil de classe **D'accord :** la proposition du conseil de classe devient la décision d'orientation. devient la décision d'orientation.

**Pas d'accord :** le dialogue continue, prenez **Pas d'accord :** le dialogue continue, prenez vite contact avec le chef d'établissement. vite contact avec le chef d'établissement.

*Si vous demandez un accès à la voie professionnelle, contactez le chef d'établissement pour effectuer les démarches nécessaires.*

### **Toute l'information sur education.gouv.fr/orientation2nde**

Si vous vous apercevez que vous avez fait de bonne foi une déclaration erronée, n'oubliez pas de la signaler à l'établissement : vous avez le droit à l'erreur.

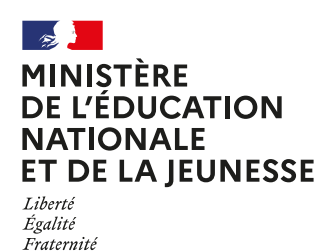

# **EduConnect**

**Activez votre compte EduConnect ou utilisez FranceConnect pour profiter du portail Scolarité Services.**

## **À QUOI SERT EDUCONNECT ?**

EduConnect est **le compte** qui permet d'accéder aux services numériques des écoles et des établissements **pour suivre la scolarité de vos enfants.**

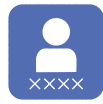

**Utilisez ce compte :** — 1 identifiant / 1 mot de passe pour tous vos enfants — tout au long de leur scolarité (de l'école au lycée).

**Accédez par exemple :**

— aux **démarches en ligne** comme l'inscription au collège ou au lycée. — au **livret scolaire** de vos enfants. — à **l'espace numérique de travail** (ENT)

**COMMENT ÇA MARCHE ?**

Connectez-vous avec votre compte **EduConnect** ou avec **FranceConnect**  sur **teleservices.education.gouv.fr**

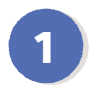

**1 2** vous avez besoin du **numéro de**  Pour activer **votre compte**, **téléphone** portable donné lors de l'inscription de vos enfants.

Une fois que **votre compte est activé**, vous accédez aux **services et démarches en ligne** associés à chacun de vos enfants.

## **DES QUESTIONS ?**

Si vous avez des questions sur votre connexion ou une démarche en ligne, **la plateforme d'assistance nationale** est à votre disposition.

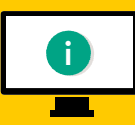

En ligne à l'adresse : **assistanceteleservices. education.gouv.fr** 

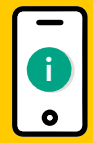

Par téléphone au **0809 54 06 06 du lundi au vendredi de 8h à 20h** et **le samedi de 8h à 12h** (heure de Paris) (prix d'un appel local)